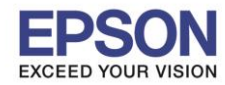

\_\_\_\_\_\_\_\_\_\_\_\_\_\_\_\_\_\_\_\_\_\_\_\_\_\_\_\_\_\_\_\_\_\_\_\_\_\_\_\_\_\_\_\_\_\_\_\_\_\_\_\_\_\_\_\_\_\_\_\_\_\_\_\_\_\_\_\_\_\_\_\_\_\_

## **วิธีการรเีซ็ตหมกึ กรณีที่มีการเติมหมึก**

 $1.$ กด ◀ หรือ ▶ เพื่อเลือกหัวข้อ <mark>ตั้งค่า</mark> หรือ Setup กด OK

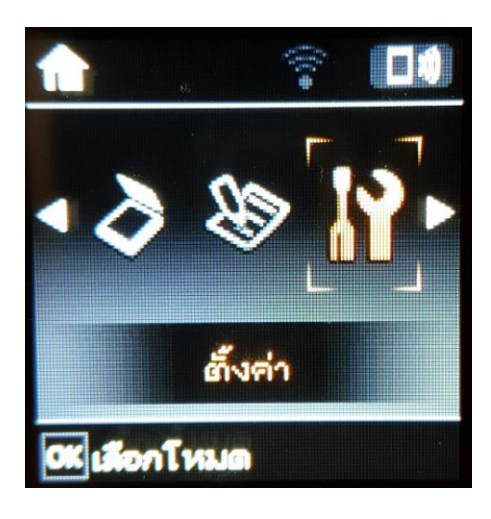

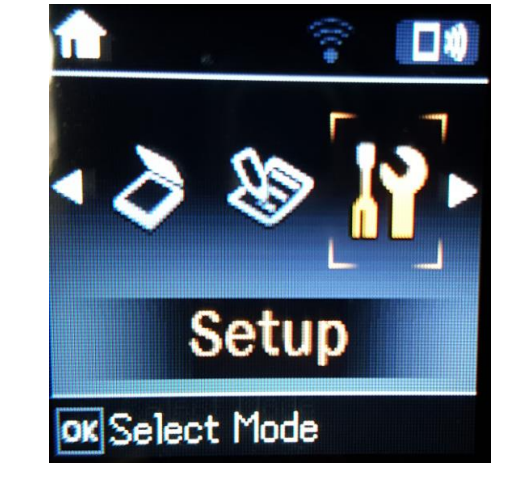

## 2.กด **OK** เพื่อเลือกหัวข ้อ **การบ ารุงรักษา** หรือ **Maintenanace**

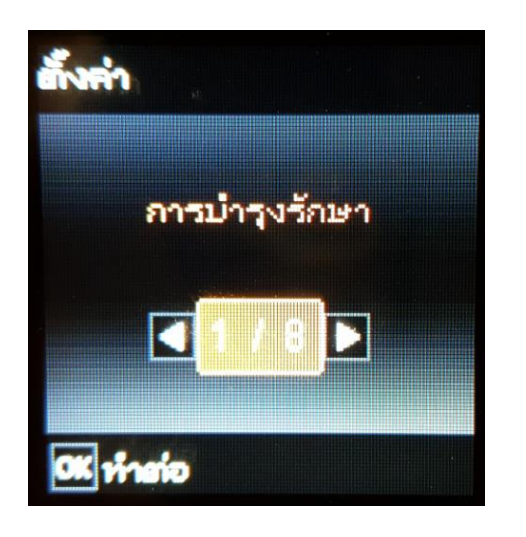

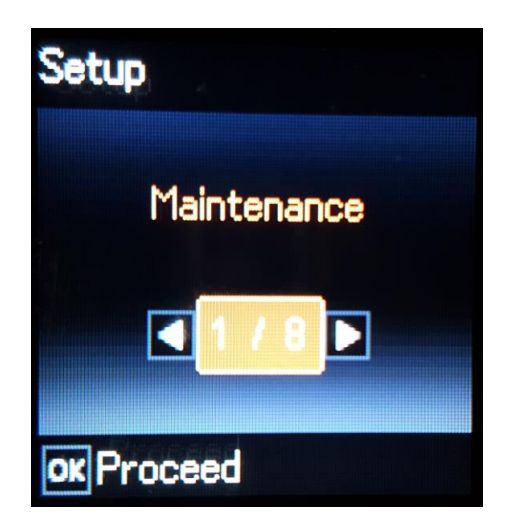

 $3.$ กด ◀ หรือ ▶ เพื่อเลือกหัวข้อ รีเซ็ตระดับหมึ**ก** หรือ Reset Ink Levels กด OK

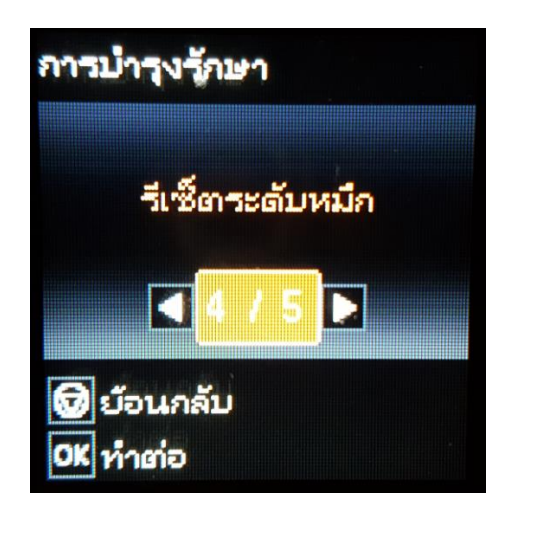

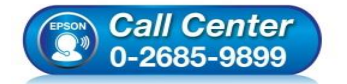

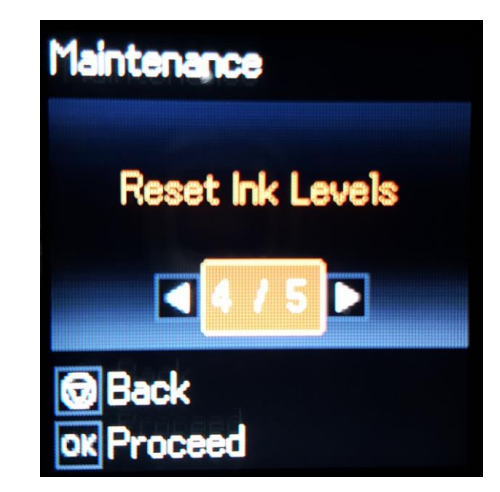

- **สอบถามขอ้มลู การใชง้านผลติ ภณั ฑแ์ ละบรกิ าร โทร.0-2685-9899**
- **เวลาท าการ : วันจันทร์ – ศุกร์ เวลา 8.30 – 17.30 น.ยกเว้นวันหยุดนักขัตฤกษ์**
- **[www.epson.co.th](http://www.epson.co.th/)**

**EPSON THAILAND / Jan 2017 / CS05**

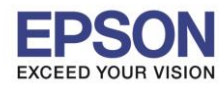

**รองรับปริ้นเตอร์รุ่น : L455, L485**

**หัวข้อ : วธิกี ารรเีซ็ตระดับหมึกกรณีที่มีการเติมหมึก**

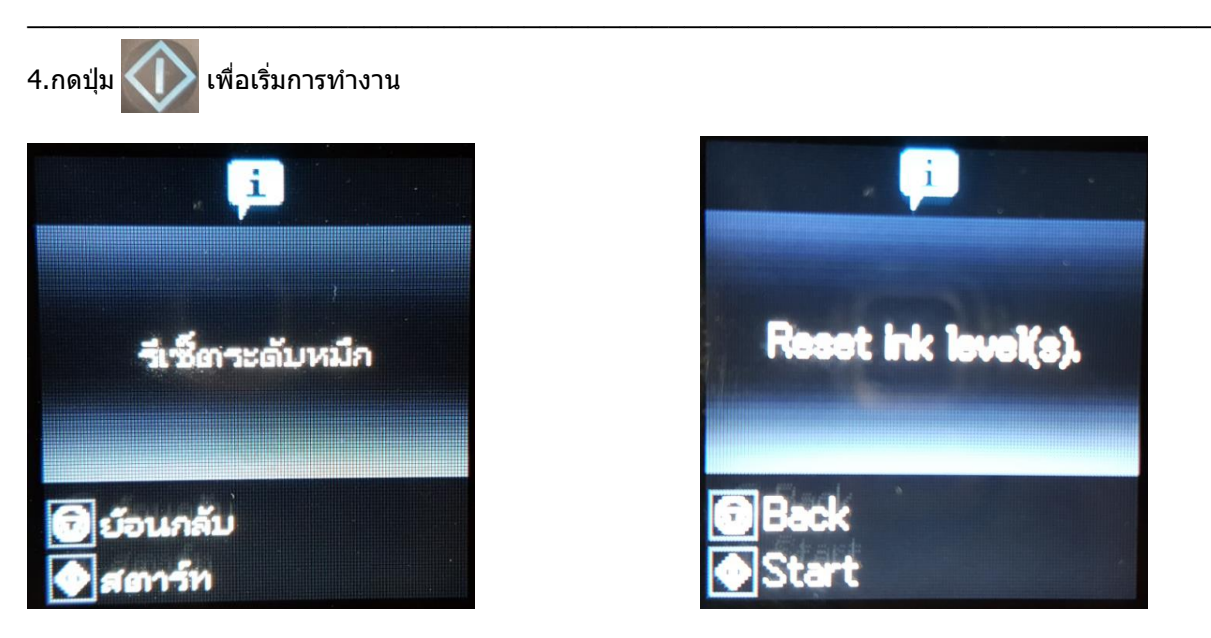

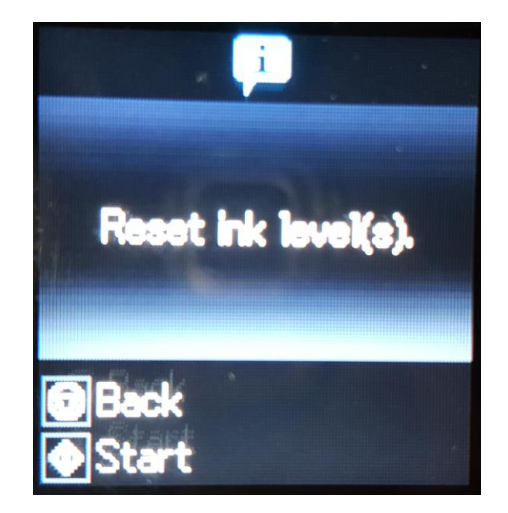

2

5.อ่านข้อมูลแนะนำ จากนั้นกด **OK** เพื่อดำเนินการต่อ

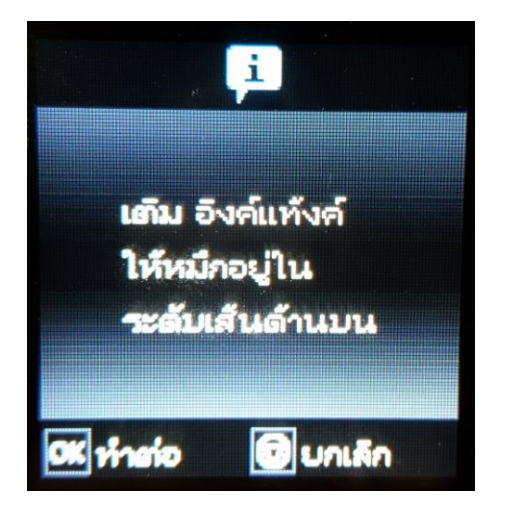

6.จะปรากฏหนา้ตา่ งใหเ้ลอื กสที ตี่ อ้ งการรเีซ็ต

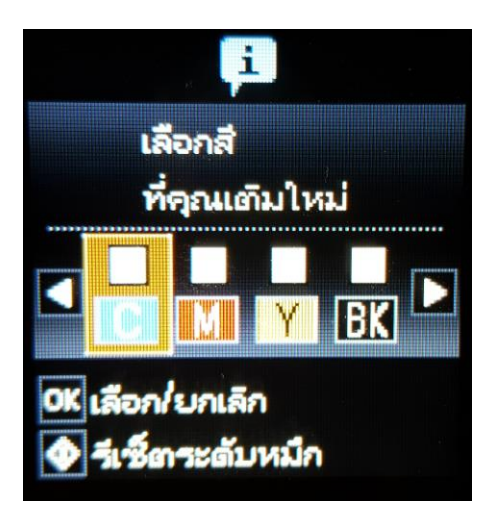

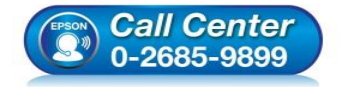

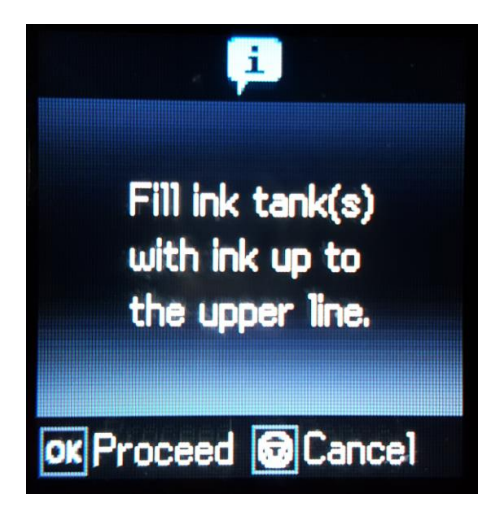

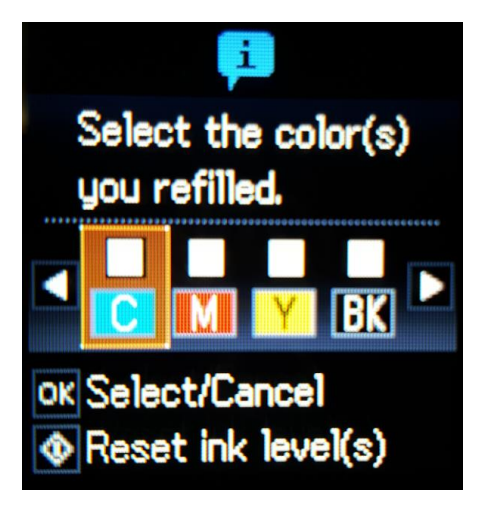

 **สอบถามขอ้มลู การใชง้านผลติ ภณั ฑแ์ ละบรกิ าร โทร.0-2685-9899**

- **เวลาท าการ : วันจันทร์ – ศุกร์ เวลา 8.30 – 17.30 น.ยกเว้นวันหยุดนักขัตฤกษ์**
- **[www.epson.co.th](http://www.epson.co.th/)**

**EPSON THAILAND / Jan 2017 / CS05**

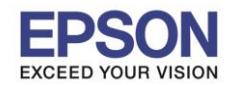

ี่ 7.กด ◀ หรือ ▶ เพื่อเลือกสีที่ต*้*องการ และกดปุ่ม OK เพื่อยืนยันสีที่ต้องการรีเซ็ต จากนั้นกดปุ่ม ████ เพื่อเริ่มการรีเซ็ตระดับหมึก

\_\_\_\_\_\_\_\_\_\_\_\_\_\_\_\_\_\_\_\_\_\_\_\_\_\_\_\_\_\_\_\_\_\_\_\_\_\_\_\_\_\_\_\_\_\_\_\_\_\_\_\_\_\_\_\_\_\_\_\_\_\_\_\_\_\_\_\_\_\_\_\_\_\_

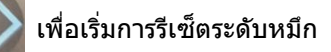

3

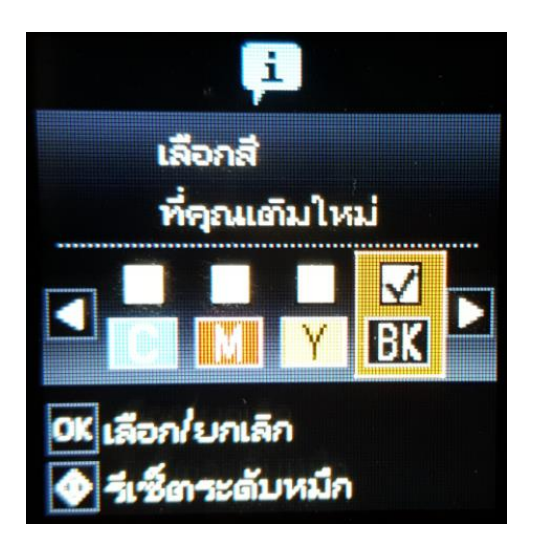

8. กดปุ่ม **OK** เป็นการจบขั้นตอนการรีเซ็ตระดับหมึก

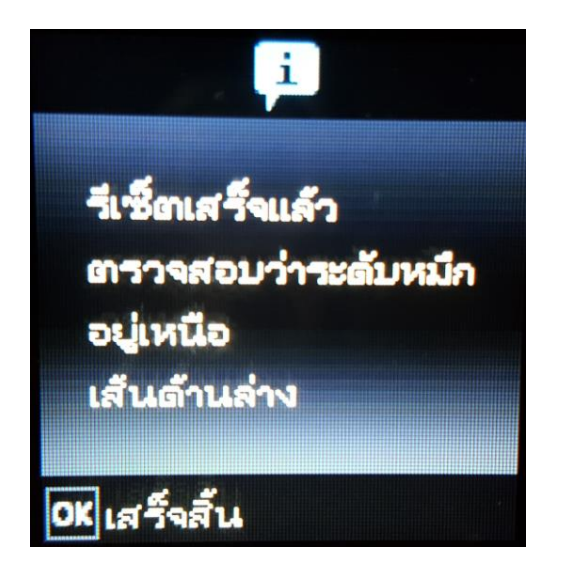

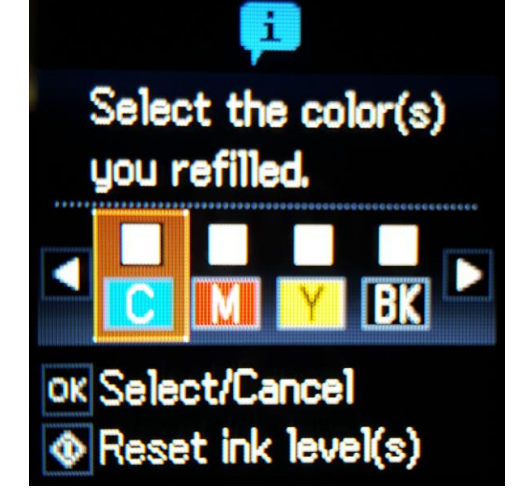

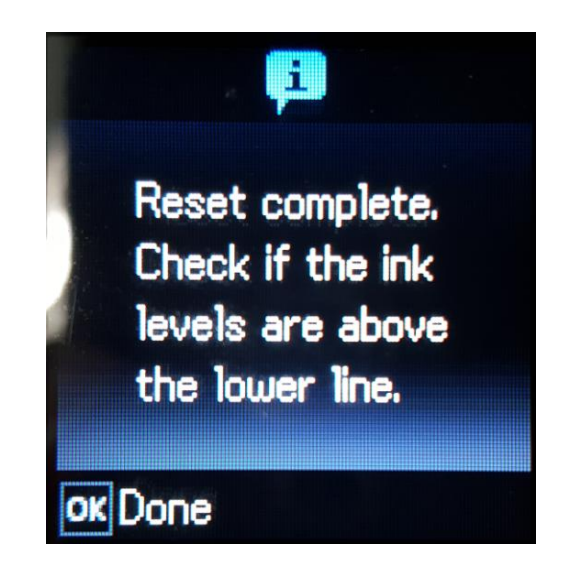

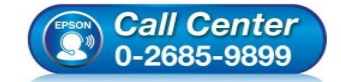

- **สอบถามขอ้มลู การใชง้านผลติ ภณั ฑแ์ ละบรกิ าร โทร.0-2685-9899**
- **เวลาท าการ : วันจันทร์ – ศุกร์ เวลา 8.30 – 17.30 น.ยกเว้นวันหยุดนักขัตฤกษ์**
- **[www.epson.co.th](http://www.epson.co.th/)**